# **Creating DDMs**

This section describes how to create a DDM by either copying DDMs or creating DDMs directly from the field definitions in a database.

#### To create a DDM from an Adabas database

1. In the SYSDDM utility menu, enter the following:

In the **Code** field, enter either function code E (**Edit DDM**) or G (**Generate DDM from Adabas FDT**).

Leave the **Name** field empty.

In the **DBID** and **FNR** fields, enter the ID and file number of the database to be accessed by the DDM you want to create (see also *DDM Specification*).

For function E: An empty **Edit DDM** screen appears where you can enter field definitions as described in *Using the DDM Editor Screen*.

For function G: The DDM is generated automatically from the FDT (field definition table) defined for the specified database and the **Edit DDM** screen appears with all relevant field definitions.

2. Depending on the function used, on the **Edit DDM** screen either enter the field definitions required (see *Using the DDM Editor Screen*) or modify the field definitions generated from the FDT.

When you are finished editing the DDM, check the source and press PF3.

The SYSDDM utility menu appears.

3. In the SYSDDM utility menu, enter the following:

In the **Name** field, enter a valid DDM name (see also *Object Naming Conventions* in the *Using Natural* documentation). For function G, the **Name** field is preset to the default name FILE-file-number where *file-number* corresponds to the file number entered in the **FNR** field. In the **Code** field, enter function code C (**Catalog DDM**).

The DDM is saved as a cataloged object in the specified database ID and system file. See also *Cataloging a DDM*.

#### To create a DDM from a VSAM file

1. In the SYSDDM utility menu, specify the following:

In the **Code** field, enter an E (see also *Description of Functions*). In the **DDM Type** field, enter a V. In the **DBID** and **FNR** fields, enter the ID and file number of the database assigned to VSAM, which is to be accessed by the DDM you want to create. For valid field entries, see *DDM Specification*.

An empty **Edit DDM** screen appears.

- 2. Enter the field definitions as described in Using the DDM Editor Screen.
- 3. Catalog the DDM as described in Catalog DDM in the Natural for VSAM documentation.

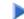

## **b** To create a DDM from a DB2 or an SQL/DS table

1. For DB2, proceed as described in *Generate DDM from an SQL Table* in the *Natural for DB2* documentation.

Or:

For SQL/DS, proceed as described in *Generate DDM from an SQL Table* in the *Natural for SQL/DS* documentation.

2. Catalog the DDM as described in *Cataloging a DDM*.

### To copy single or multiple DDMs

1. In the SYSDDM utility menu, specify the following:

In the **Code** field, enter an M (see also *Description of Functions*). In the **Name** field, enter the name of the DDM (or a range of names) to be copied. In the **DBID** and **FNR** fields, enter the database ID and file number of the FDIC system file that contains the required DDM(s). For valid field entries, see *DDM Specification*.

The Copy DDMs (via SYSMAIN) window appears.

2. Specify the source and target environments for the DDM(s) to be copied as described in *Processing DDMs* in the *SYSMAIN Utility* documentation.

If you want to copy DDMs between different system files and/or hardware platforms, see also *Maintaining DDMs in Different Environments*.